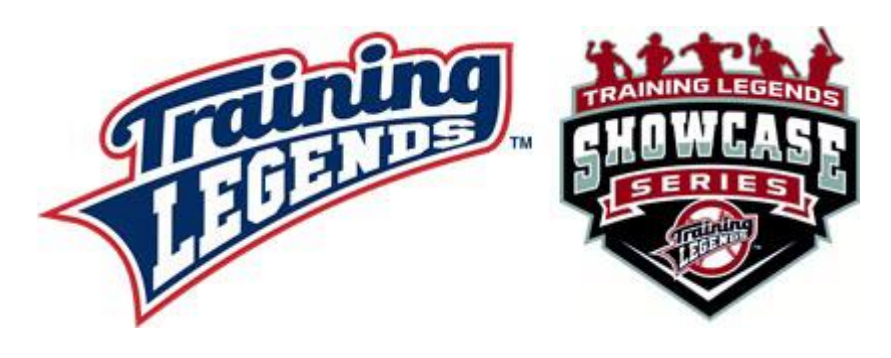

# **EVALGENIUS OVERVIEW**

The info below is an outline of the system we will be using to record observations and provide performance summaries for you as part of the Training Legends Showcase Series, a mobile and web app called EvalGenius.

## **WHAT IS EVALGENIUS?**

EvalGenius [\(www.evalgeniusapp.com\)](http://www.evalgeniusapp.com/) is a proprietary mobile and web-based app that facilitates the evaluation process for youth sports. It allows coaches and observers to record data about player performance, and it easily summarizes the information for use by organizations in tryout and evaluation activities. Additionally, it includes several communication features that will be key in the Showcase Series process.

## **HOW WILL EVALGENIUS BE USED IN THE SHOWCASE SERIES?**

- As your player goes through the activities during the session, the coaches and evaluators on hand will be assessing your player's skills and mechanics.
- The player's performance will be recorded by the evaluators in a mobile app called EvalGenius.
- The use of EvalGenius greatly reduces the need for pen and paper, and makes the data collection and summary process much more efficient.
- Evaluators will only be able to record data and view player information for players in the coach's age group.
- After the event, this is the platform through which coaches will be able to view results and contact you if they are interested in your player
	- $\circ$  Remember, coaches will not see your contact info; they will fill out a quick form with their contact info, which will then be sent to you

# **IS THIS HOW I WILL BE ABLE TO REVIEW MY PLAYER'S RESULTS?**

- Yes. As this is a web-based app, this is how we will share your player's performance summary with you following the event.
- **We have integrated EvalGenius with TrainingLegends.com making it easy for you to review information.**
- Within 4 days after the event, we will send you a notification that player performance summaries are complete.
- Included in that email will be a specific, unique code for your player. It will look like this: **CB00B2445D274B048DD45D04EF8A2462**
- You will need to copy the code from the email, and go to this site: [www.traininglegends.com/training-legends-showcase-series-player-results-parent-view/](http://www.traininglegends.com/training-legends-showcase-series-player-results-parent-view/)
- Paste the code in the EvalGenius Code box and click Search
- This will return the results for your player, and you can expand each section to view the specific ratings and results
- [This video walks you through the process](https://traininglegends.com/wp-content/uploads/2017/12/Showcase-Series-Player-Results-for-Parents.mp4)

Note – you will only have access to your own player's data using the code we provide you.

## **DO I NEED AN EVALGENIUS ACCOUNT?**

• Accounts are not required for parents looking to review their player's results.

## **IS THERE A MOBILE APP?**

- Yes, EvalGenius is available in the **Play Store** and the [App Store](https://itunes.apple.com/us/app/evalgenius/id1147649723?mt=8)
- To access player data, select Parent Options (Code Required) from the main screen
- Use the code provided to you in order to access player data in the app

#### **HOW ELSE CAN I USE EVALGENIUS?**

- You can manage your player's contact info using the same code, at this site: [www.traininglegends.com/training-legends-showcase-series-player-info-for-parents/](http://www.traininglegends.com/training-legends-showcase-series-player-info-for-parents/)
- This page also allows you to manage the option of whether you want coaches to contact you about your player. If you uncheck this box, your player will no longer be visible to coaches for them to submit contact requests,

We are excited to leverage the technology for the benefit of you and your player!

**As a reminder, FAQ's are available at** [www.traininglegends.com/player-showcase-summer-2018/](http://www.traininglegends.com/player-showcase-summer-2018/)

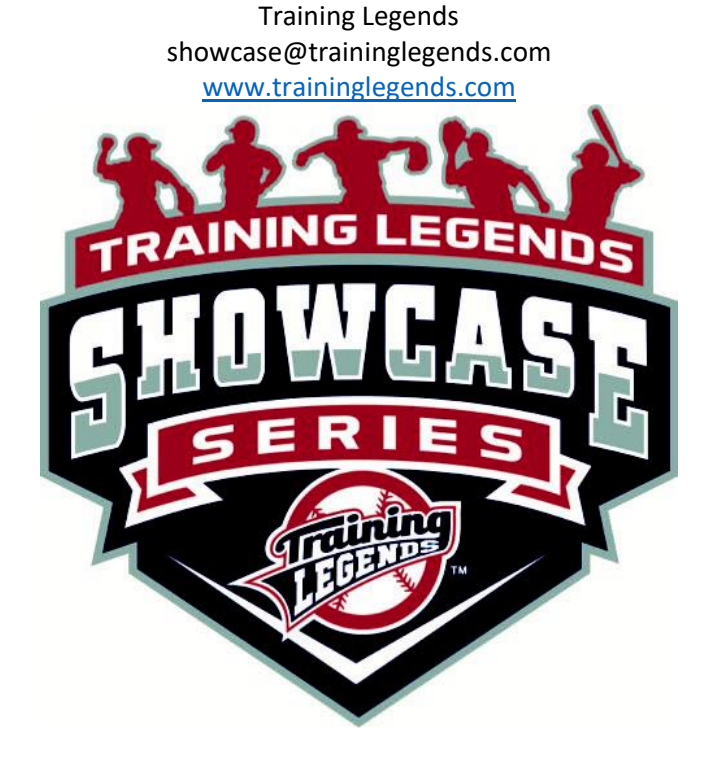